modificaciones que deben hacerse a un programa edupic-16f84 para que sea compatible con el evolupic-16f628.

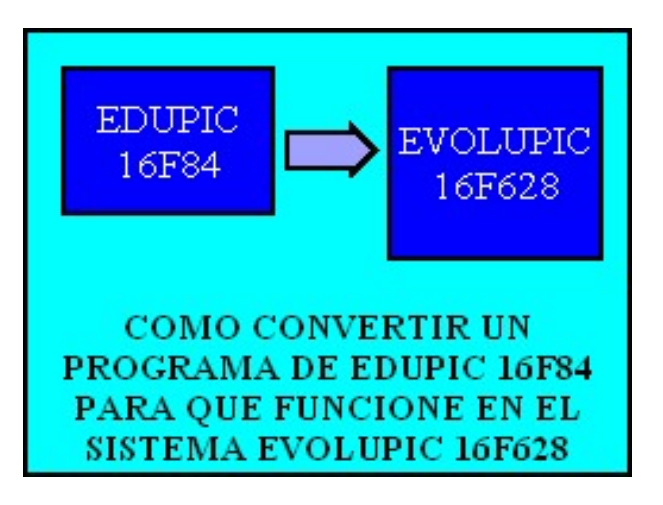

**Listado de cambios para un programa escrito para el EDUPIC 16f84 para que funcione en el sistema EVOLUPIC 16f628. Los cambios también son válidos si se desea reemplazar el microcontrolador 16F84 por otro 16F628 en la tarjeta EDUPIC.**

1.- Línea de **processor** de **16f84** cambiar a **16f628**

2.- Línea de **include** de **<p16f84.inc>** cambiar a **<p16f628.inc>** . Es importante también incluir el archivo [p16f628.inc](http://www.puntoflotante.net/p16f628.inc) en la misma carpeta en donde se encuentra el programa .ASM

3.- Linea de **\_\_config** :

para el 16f84 por lo general se dan las directivas :

## **\_XT\_OSC & \_WDT\_OFF & \_PWRTE\_ON**

para el 16f628:

## **\_\_config \_XT\_OSC & \_WDT\_OFF & \_PWRTE\_OFF & \_MCLRE\_ON & \_BODEN\_OFF & \_LVP\_OFF**

4.- Para cambiar de un banco a otro en el 16f84, se usa el registro **STATUS,RP0**, usando las siguientes instrucciones:

**DEFINE BANCO0 BCF STATUS,RP0**

## **DEFINE BANCO1 BSF STATUS,RP0**

**para el 16f628, que tiene cuatro bancos y no dos, hay que activar o desactivar RP0 y RP1 usando los siguientes MACROS :**

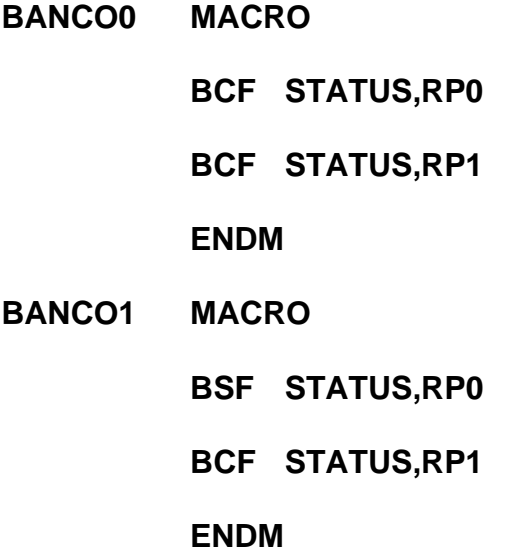

5.- En el 16f84 hay 68 direcciones de registros de propósito general:

en el banco 0, de la direccion 0Ch a la direccion 4Fh ;

**Mientras que en 16f628 se tienen 224 direcciones :**

**en el banco 0, de la 20h a la 6Fh ;**

**en el banco1, de la A0h a la Efh :**

**y en el banco 2, de la 120h a la 14Fh .**

 **Por tanto, si en el programa para el 16F84 se hace uso de direcciones entre la 0CH y la 1FH, estas direcciones deben de modificarse por localidades existentes en el 16F628, que son las señaladas arriba.**

6.- **En el 16f628, la mayoria de los pines tienen funciones multiples**. **PARA HABILITAR LAS SALIDAS DE LOS PUERTOS A Y B, deben añadirse las siguientes líneas al inicio del programa. Tome nota que el registro CMCON se encuentra en el BANCO 0 y el registro VRCON, en el BANCO 1.**

**movlw 0x7**

 **movwf CMCON ;en banco 0**

**movlw 0x0**

 **movwf VRCON ;en banco 1**

**7. En el programa MPLAB seleccionar: "configure" y luego "select device" y allí 16F628.**

**8. En el programa WINPIC, seleccionar "device, config" y luego "part" y allí 16F628.**